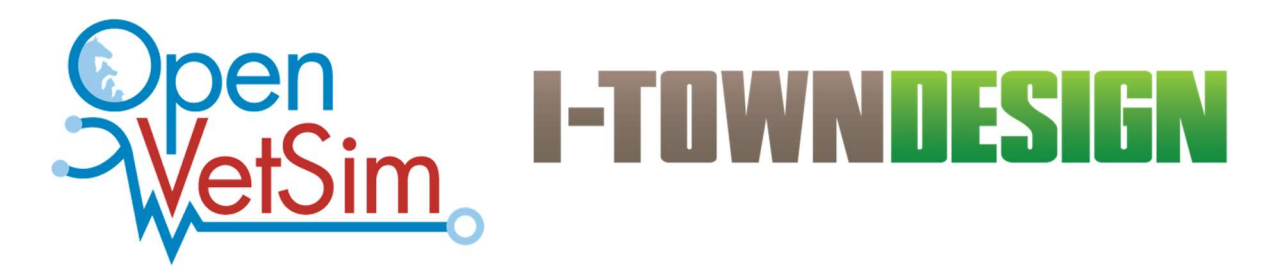

### Cornell University College of Veterinary Medicine

# Open VetSim Controller Update

2021-April-12

Version 1.0

#### Cornell University:

Dr Daniel J Fletcher Cornell University College of Veterinary Medicine DCS Box 31 Ithaca, NY 14853

V: (607) 253-4091 E: dan.fletcher@cornell.edu

#### I-Town Design

David Weiner V: 607 227 2958 E: david@itowndesign.com

Terry Kelleher V: 607-351-6456 E: terry@itowndesign.com

Tech Support tech@itowndesign.com

Sales sales@itowndesign.com

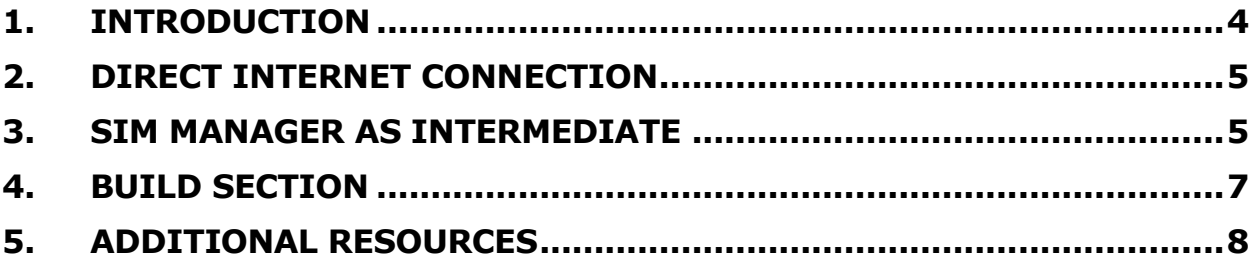

**History** 

2021-Apr 12 – V1.0 - Initial Release

### Cornell University College of Veterinary Medicine Open VetSim Controller Update Guide

#### 1. Introduction

This document describes how to update the Firmware of your Sim Controller. There are two methods, to be chosen based on the Internet connectivity of the Sim Controller. If the Sim Controller can directly access the Internet, follow the first procedure. If the Sim Controller cannot access the Internet, then you will use the Sim Manager as an intermediate and follow the second procedure.

Some familiarity Git, GitHub, file transfer protocols and Ubuntu is desirable when following these steps. If you are unsure on how to proceed please contact tech support listed at the end of this document.

## 2. Direct Internet Connection

- 1. Login to the Sim Controller, as "debian" (default password is "temppwd".
- 2. Confirm that your controller is synching to the correct repository:

cd sim-ctl git remote -v

You should see the following response:

origin https://github.com/openvetsim/sim-ctl.git (fetch) origin https://github.com/openvetsim/sim-ctl.git (push)

 If the repository is not correct type in the following command: git remote add origin https://github.com/openvetsim/sim-ctl.git

Then confirm the change:

git remote -v

3. Update the files: git pull

4. Go to the "Build Section", below.

### 3. Sim Manager as Intermediate

- 1. Login to the SimManager as "vet" (default password is "vet").
- 2. Open a terminal window. (Ctrl-Alt-T is a shortcut for this).

This next step requires Internet access.

3. If no prior sim-ctl directory exists, then create and clone the repository: git clone https://github.com/openvetsim/sim-ctl.git

The next steps require the SimManager to be on a network where the SimController can be reached. Internet access is no longer needed.

4. Create a tar archive of the project tar cfvz sim-ctl.tarz --exclude '.svn' sim-ctl 5. Copy the tarz file to the sim-ctl. Use the IP address or hostname as the destination.

```
Examples: 
scp sim-ctl.tarz debian@192.168.1.40: 
     or 
scp sim-ctl.tarz debian@simctl:
```
The IP address is probably what will be used in most cases. Supply the appropriate address.

You may be asked to allow use of a key fingerprint to confirm authenticity. Answer 'yes'. You will be prompted for the password. The default is "temppwd".

6. Connect to the sim-mgr. This is achieved either over the Network using "ssh" or an equivalent terminal emulation program (such as PuTTY on a PC). Login as "debian" (default password is "temppwd".

ssh debian@192.168.1.40

- 7. Preserve the old sim-mgr content mv sim-mgr sim-mgr.Saved
- 8. Extract the files from the tarz file. tar xfvz sim-ctl.tarz

Continue with the Build Section below:

#### 4. Build Section

1. Connect to the sim-mgr. This is achieved either over the Network using "ssh" or an equivalent terminal emulation program (such as PuTTY on a PC). Login as "debian" (default password is "temppwd".

ssh debian@192.168.1.40

2. Build and install the new code

```
cd sim-ctl 
sudo service simctl stop 
make install 
sudo service simctl start
```
# 5. Additional Resources

A block diagram of the Open Vet Sim can be found here:

https://itowndesign.com/docs/resources/VetSimBlockDiagramV1.2.pdf

A document describing how to create scenarios and an XML specification can be found here:

https://itowndesign.com/docs/resources/Vet\_Sim\_Scenario\_XML\_V1.6.pdf

A document describing how to load Ubuntu and set up the Open Vet Sim Manager can be found here:

https://itowndesign.com/docs/resources/Open\_VetSim\_Config\_Ver-1.12.pdf

Several other documents and guides can be found here:

https://itowndesign/docs

If you have any questions, please do not hesitate to email us:

tech@itowndesign.com

Thank you!